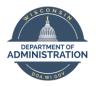

Manager Self Service Job Aid:

Adjusting Reported Time / Entering Time

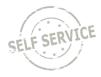

# **On Behalf of Other – Elapsed Time**

## Adjust Reported Time

1. From the Manager Self Service Homepage, select Team Time

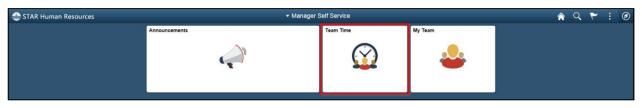

### 2. Select Team Timesheet

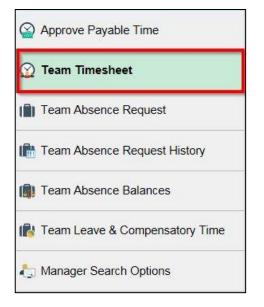

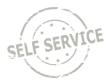

3. Update criteria (if applicable) and click Get Employees

| Report Time                            |                         |          |                |
|----------------------------------------|-------------------------|----------|----------------|
| Timesheet Summary                      |                         |          |                |
| <ul> <li>Employee Selection</li> </ul> |                         |          |                |
| Employee Selection Criteria            |                         |          | Get Employees  |
| Selection Criterion                    | Selection Criterion Val | ue       | Clear Criteria |
| Time Reporter Group                    |                         | Q        | Save Criteria  |
| Employee ID                            |                         | Q        | Save Citteria  |
| Empl Record                            |                         | Q        |                |
| Last Name                              |                         | Q        |                |
| First Name                             |                         | Q        |                |
| Business Unit                          |                         | Q        |                |
| Job Code                               |                         | Q        |                |
| Job Description                        |                         | Q        |                |
| Department                             |                         | Q        |                |
|                                        |                         |          |                |
| Reports To Position Number             | 123456                  | ۹        |                |
| Location Code                          |                         | Q        |                |
| Company                                |                         | Q        |                |
| Position Number                        |                         | Q        |                |
| HR Status                              | A                       | ۹        |                |
|                                        | A                       | <b>4</b> |                |

**NOTE:** Reports to Position Number defaults to your position number and HR Status defaults to A for active employees. HR Status can be changed to X for both active and inactive employees or I for inactive employees only. Enter additional criteria to narrow results further if desired.

4. Click the last name of the employee for which you wish to adjust time

| Change View   | 2              |                         |                           |                          |                   |                         |                    |           |                     |                                   |              |
|---------------|----------------|-------------------------|---------------------------|--------------------------|-------------------|-------------------------|--------------------|-----------|---------------------|-----------------------------------|--------------|
| *View By      | Week           | $\checkmark$            | Show Schedule Information |                          |                   |                         |                    |           |                     |                                   |              |
| Date          | 04/07/2019     | Previous Week Next Week |                           |                          |                   |                         |                    |           |                     |                                   |              |
| Employees For | Totals         | From 04/07/2019 - 04/   | 13/2019                   |                          |                   |                         |                    |           |                     |                                   | 1-1 of 1     |
| Time Summary  | / Demographics | II <b>)</b> -           |                           |                          |                   |                         |                    |           |                     |                                   | 1-1 01 1     |
| Last Name     | First Name     | Employee ID             | Empl<br>Record            | Job Title                | Reported<br>Hours | Hours to be<br>Approved | Scheduled<br>Hours | Exception | Reported<br>Absence | Hours<br>Approved or<br>Submitted | Denied Hours |
|               |                | (Minute)                | D                         | PAYROLL BEN SPEC-<br>ADV | 36.00             | 0.00                    | 40.00              |           |                     | 36.00                             | 0.00         |

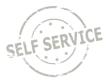

5. The system defaults to the current week upon opening the timesheet. Use the **Previous Week** and **Next Week** links or the Calendar icon to locate the appropriate timeframe

| Select Another Timesheet |                      |                         |
|--------------------------|----------------------|-------------------------|
| *View By                 | Week ~               | Previous Week Next Week |
| *Date                    | 04/07/2019 💼 🌣       |                         |
|                          | Reported Hours 40.00 | Print Timesheet         |

6. Update quantities and/or add a row to report hours to a different Time Reporting Code. When you have finished making changes, click **Submit** 

| From Sunday 0 | 04/07/2019 to Saturday 04/13/20 | 19 ?              |              |                      |                         |    |                |     |
|---------------|---------------------------------|-------------------|--------------|----------------------|-------------------------|----|----------------|-----|
| Su<br>4/      | In Mon<br>/7 4/8                | Tue Wed 4/9 4/10  | Thu<br>4/11  | Fri Sat<br>4/12 4/13 | Total Time Reporting Co | le | Rule Element 1 |     |
|               | 6.00                            | 8.00 6.00         | 8.00         | 8.00                 | 36.00                   | ~  | ٩              | + – |
| Subr          | mit                             |                   |              |                      |                         |    |                |     |
| Reported Til  |                                 | bsence Exceptions | Payable Time |                      |                         |    |                |     |
| Reported Time | Status                          |                   |              |                      | 1-5 of 5 🗸              |    |                |     |
|               |                                 |                   |              |                      | 1-5015 *                |    |                |     |
| Date          | Reported Status                 | Total TRC         | Descript     | ion                  | Add Comments            |    |                |     |
| 04/08/2019    | Submitted                       | 6.00              |              |                      | Q                       |    |                |     |
| 04/09/2019    | Submitted                       | 8.00              |              |                      | Q                       |    |                |     |
| 04/10/2019    | Submitted                       | 6.00              |              |                      | Q                       |    |                |     |
| 04/11/2019    | Submitted                       | 8.00              |              |                      | Q                       |    |                |     |
| 04/12/2019    | Submitted                       | 8.00              |              |                      | 0                       |    |                |     |

7. If everything is entered correctly, a message will appear confirming that the rules have been applied successfully. Click **OK** 

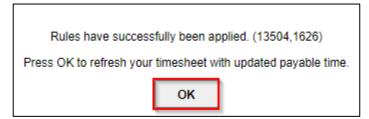

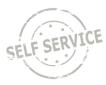

8. Verify reported hours are correct

| Select Anoth                           | ner Timesheet                               |            |                |              |             |                   |       |                   |    |                |   |   |
|----------------------------------------|---------------------------------------------|------------|----------------|--------------|-------------|-------------------|-------|-------------------|----|----------------|---|---|
|                                        | *View By Week                               | 19 🗰 🍄     | ~              |              | Previo      | us Week Next Week |       |                   |    |                |   |   |
|                                        | *Date 04/07/20                              |            | Reported Hours | 40.00        | Print T     | mesheet           |       |                   |    |                |   |   |
|                                        |                                             | 14212040   |                |              |             |                   |       |                   |    |                |   |   |
| From Sunday 0<br>Sur<br>4/             | 04/07/2019 to Saturday 04<br>n Mon<br>7 4/8 | Tue<br>4/9 | Wed<br>4/10    | Thu<br>4/11  | Fri<br>4/12 | Sat<br>4/13       | Total | Time Reporting Co | de | Rule Element 1 |   |   |
|                                        | 8.00                                        | 8.00       | 8.00           | 8.00         | 8.00        |                   | 40.00 |                   | ~  | ٩              | + | - |
| Subr<br>Reported Time<br>Reported Time | me Status                                   | Absence    | Exceptions     | Payable Time |             |                   |       | 1-5 of 5 ¥        |    |                |   |   |
| Date                                   | Reported Status                             |            | Total TRC      |              | Description |                   | Add C | omments           |    |                |   |   |
| 04/08/2019                             | Submitted                                   |            | 8.00           |              |             |                   |       | Q                 |    |                |   |   |
| 04/09/2019                             | Submitted                                   |            | 8.00           |              |             |                   |       | Q                 |    |                |   |   |
| 04/10/2019                             | Submitted                                   |            | 8.00           |              |             |                   |       | P                 |    |                |   |   |
| 04/11/2019                             | Submitted                                   |            | 8.00           |              |             |                   |       | Q                 |    |                |   |   |
| 04/12/2019                             | Submitted                                   |            | 8.00           |              |             |                   |       | Q                 |    |                |   |   |

### **Enter Time on Behalf of Others**

1. From the Manager Self Service Homepage, select Team Time

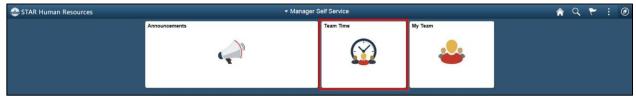

#### 2. Select Team Timesheet

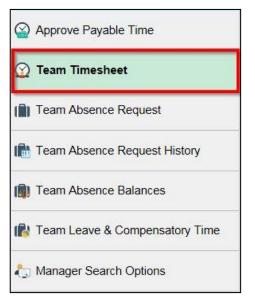

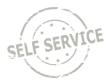

3. Update criteria (if applicable) and click Get Employees

| Report Time                            |                         |          |                |
|----------------------------------------|-------------------------|----------|----------------|
| Timesheet Summary                      |                         |          |                |
| <ul> <li>Employee Selection</li> </ul> |                         |          |                |
| Employee Selection Criteria            |                         |          | Get Employees  |
| Selection Criterion                    | Selection Criterion Val | ue       | Clear Criteria |
| Time Reporter Group                    |                         | Q        | Save Criteria  |
| Employee ID                            |                         | Q        | Save Citteria  |
| Empl Record                            |                         | Q        |                |
| Last Name                              |                         | Q        |                |
| First Name                             |                         | Q        |                |
| Business Unit                          |                         | Q        |                |
| Job Code                               |                         | Q        |                |
| Job Description                        |                         | Q        |                |
| Department                             |                         | Q        |                |
|                                        |                         |          |                |
| Reports To Position Number             | 123456                  | ۹        |                |
| Location Code                          |                         | Q        |                |
| Company                                |                         | Q        |                |
| Position Number                        |                         | Q        |                |
| HR Status                              | A                       | ۹        |                |
|                                        | A                       | <b>4</b> |                |

**NOTE:** Reports to Position Number defaults to your position number and HR Status defaults to A for active employees. HR Status can be changed to X for both active and inactive employees or I for inactive employees only. Enter additional criteria to narrow results further if desired.

### 4. Click the last name of the employee for which you wish to enter time

| Change View   |                            |                      |                         |                          |                           |                         |                    |           |                     |                                   |              |
|---------------|----------------------------|----------------------|-------------------------|--------------------------|---------------------------|-------------------------|--------------------|-----------|---------------------|-----------------------------------|--------------|
| *View By      | Week                       | Week                 |                         |                          | Show Schedule Information |                         |                    |           |                     |                                   |              |
| Date          | 04/07/2019 🗰 🌣             |                      | Previous Week Next Week |                          |                           |                         |                    |           |                     |                                   |              |
| Employees For | Totals Fr                  | om 04/07/2019 - 04/1 | 13/2019                 |                          |                           |                         |                    |           |                     |                                   |              |
| B Q           |                            |                      |                         |                          |                           |                         |                    |           |                     |                                   | 1-1 of 1     |
| Time Summary  | / <u>D</u> emographics   ▶ |                      |                         |                          |                           |                         |                    |           |                     |                                   |              |
| Last Name     | First Name                 | Employee ID          | Empl<br>Record          | Job Title                | Reported<br>Hours         | Hours to be<br>Approved | Scheduled<br>Hours | Exception | Reported<br>Absence | Hours<br>Approved or<br>Submitted | Denied Hours |
|               |                            |                      | D                       | PAYROLL BEN SPEC-<br>ADV | 36.00                     | 0.00                    | 40.00              |           |                     | 36.00                             | 0.00         |

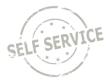

5. The system defaults to the current week upon opening the timesheet. Use the **Previous Week** and **Next Week** links or the Calendar icon to locate the appropriate timeframe

| Select Another Timesheet |                   |                         |
|--------------------------|-------------------|-------------------------|
| *View By                 | Week 🗸            | Previous Week Next Week |
| *Date                    | 04/07/2019 🗰 🍫    |                         |
|                          | Reported Hours 40 | 0.00 Print Timesheet    |

6. Enter quantities for the selected week. Use decimals to report partial amounts

| From Sunday | m Sunday 04/14/2019 to Saturday 04/20/2019 🕜 |             |             |          |             |             |             |       |                     |                |   |   |
|-------------|----------------------------------------------|-------------|-------------|----------|-------------|-------------|-------------|-------|---------------------|----------------|---|---|
|             | Sun<br>4/14                                  | Mon<br>4/15 | Tue<br>4/16 | Wed 4/17 | Thu<br>4/18 | Fri<br>4/19 | Sat<br>4/20 | Total | Time Reporting Code | Rule Element 1 |   |   |
|             |                                              |             |             |          |             |             |             |       | <b>~</b>            | ٩              | + | - |
|             |                                              |             |             |          |             |             |             |       | ×                   | ٩              | + | - |
|             |                                              |             |             |          |             |             |             |       | ~                   | ۹              | + | - |

7. Enter time reporting codes for the selected week using the drop-down list. If no selection is made, it will default to 01 REGLR-Regular Hours Worked

| From Sunday 04/1 | m Sunday 04/14/2019 to Saturday 04/20/2019 🕥 |             |          |             |             |             |       |                     |                |   |   |  |
|------------------|----------------------------------------------|-------------|----------|-------------|-------------|-------------|-------|---------------------|----------------|---|---|--|
| Sun<br>4/14      | Mon<br>4/15                                  | Tue<br>4/16 | Wed 4/17 | Thu<br>4/18 | Fri<br>4/19 | Sat<br>4/20 | Total | Time Reporting Code | Rule Element 1 |   |   |  |
|                  | 8                                            | 8           | 8        | 8           | 8           |             |       | ~ ~                 | ٩              | + | - |  |
|                  |                                              |             |          |             |             |             |       | <b>~</b>            | ٩              | + | - |  |
|                  |                                              |             |          |             |             |             |       | ~                   | ٩              | + | - |  |

8. If multiple time reporting codes are needed on a specific day, enter quantities and time reporting codes on a separate row

| From Sunday 04/14 | rom Sunday 04/14/2019 to Saturday 04/20/2019 🗇 |             |          |             |             |             |       |                                     |                |   |   |  |
|-------------------|------------------------------------------------|-------------|----------|-------------|-------------|-------------|-------|-------------------------------------|----------------|---|---|--|
| Sun<br>4/14       | Mon<br>4/15                                    | Tue<br>4/16 | Wed 4/17 | Thu<br>4/18 | Fri<br>4/19 | Sat<br>4/20 | Total | Time Reporting Code                 | Rule Element 1 |   |   |  |
|                   | 8                                              | 8           | 8        | 8           | 8           |             |       | <b>`</b>                            | Q              | + | - |  |
|                   | 16                                             |             | 16       |             |             |             |       | 91 STAND - Standby Pay Supplement 🗸 | ٩              | + | - |  |
|                   |                                                |             |          |             |             |             |       | ~                                   | Q              | + | - |  |

9. When you have finished recording time for the week, click **Submit** 

| From Sunday 04/1 | 4/2019 to Saturd | ay 04/20/2019 ⑦ |          |             |             |             |       |                                     |                |   |   |  |
|------------------|------------------|-----------------|----------|-------------|-------------|-------------|-------|-------------------------------------|----------------|---|---|--|
| Sun<br>4/14      | Mo<br>4/         | n Tue<br>5 4/16 | Wed 4/17 | Thu<br>4/18 | Fri<br>4/19 | Sat<br>4/20 | Total | Time Reporting Code                 | Rule Element 1 |   |   |  |
|                  | 8.0              | 8.00            | 8.00     | 8.00        | 8.00        |             | 40.00 | ~                                   | ٩              | + | - |  |
|                  | 16.0             | )               | 16.00    |             |             |             | 32.00 | 91 STAND - Standby Pay Supplement 🗸 | ٩              | + | - |  |
| Submit           |                  |                 |          |             |             |             |       |                                     |                |   |   |  |

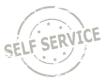

10. If everything is entered correctly, a message will appear confirming that the rules have been applied successfully. Click **OK** 

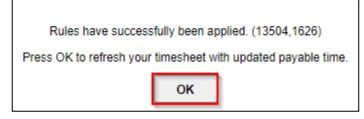

## **Additional Resources**

More specific information related to time reporting is in the ESS Elapsed Time Reporting Job Aids:

- Elapsed Time Reporting
- Elapsed Time Task Profiles
- Elapsed Time Speed Types

If you have further questions about any of the topics presented in this Job Aid, additional resources are available at <a href="https://dpm.wi.gov/Pages/Managers">https://dpm.wi.gov/Pages/Managers</a> and <a href="https://supervisors/HcmJobAids.aspx">Supervisors/HcmJobAids.aspx</a>.